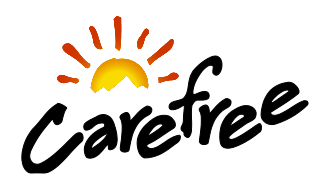

# SERVICE BULLETIN 2021-06-16 JUNE, 2021 BT12 WIRELESS AWNING CONTROL SYSTEM SELF CALIBRATION

## Service

There have been a few reports that an awning may extend by 1.5 inches and immediately retract in quick succession during travel. This is caused by the BT12 electronic control system recalibrating its "home" closed position after power is reapplied after turning off coach power. This issue can be remedied by the system update described below.

#### VERIFYING THE SYSTEM UPDATE REQUIREMENT

- 1) The System Update is required only for BT12 systems wired in the Standard Ignition Lockout configuration.
- 2) The System Update is not required for BT12 systems wired in the Retract then Lockout configuration.
- 3) To verify if your system should be updated:
	- a) While parked, with coach power on and motor off, open the awning. Turn the motor on. If the awning retracts, NO FURTHER ACTION IS REQUIRED.
	- b) If the awning does not retract, the corrective actions described below are required.

#### CORRECTIVE ACTIONS

The update can be uploaded either at a dealer or by the customer using the procedures listed below via Cell Phone Bluetooth app.

## The System Update may be performed on either Android based or Apple based devices. Please follow the directions below:

## Firmware update using Android device:

Visit the Carefree of Colorado YouTube Channel video, "BT12 update with Android device" to see this update procedure.

- a) From the App store, download the "Awning Updater" App.
- b) Download the latest BT12 Firmware:

Use either link: [https://aed.sharefile.com/d-sce4fc54296d464f8](https://urldefense.proofpoint.com/v2/url?u=https-3A__aed.sharefile.com_d-2Dsce4fc54296d464f8&d=DwMFaQ&c=euGZstcaTDllvimEN8b7jXrwqOf-v5A_CdpgnVfiiMM&r=uR0I2pwz8JJj1QqxBFLdt55UV5MXFJWm9FcVAX0YqxU&m=Yvo9nejiAy8Qpf_IzZ69jQdtcgmyb9EWlDOXRGKCk6Y&s=f1GIQ62oUJC9wLveAErPd6ChCNZkR7QQvaoLqSW2Jns&e=)

Or QR Code:

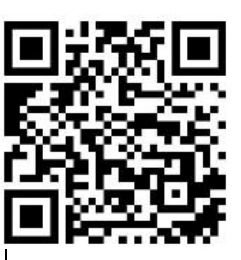

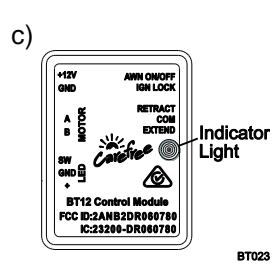

Ensure that there is power to the BT12. The indicator light on the module is on when the module has power.

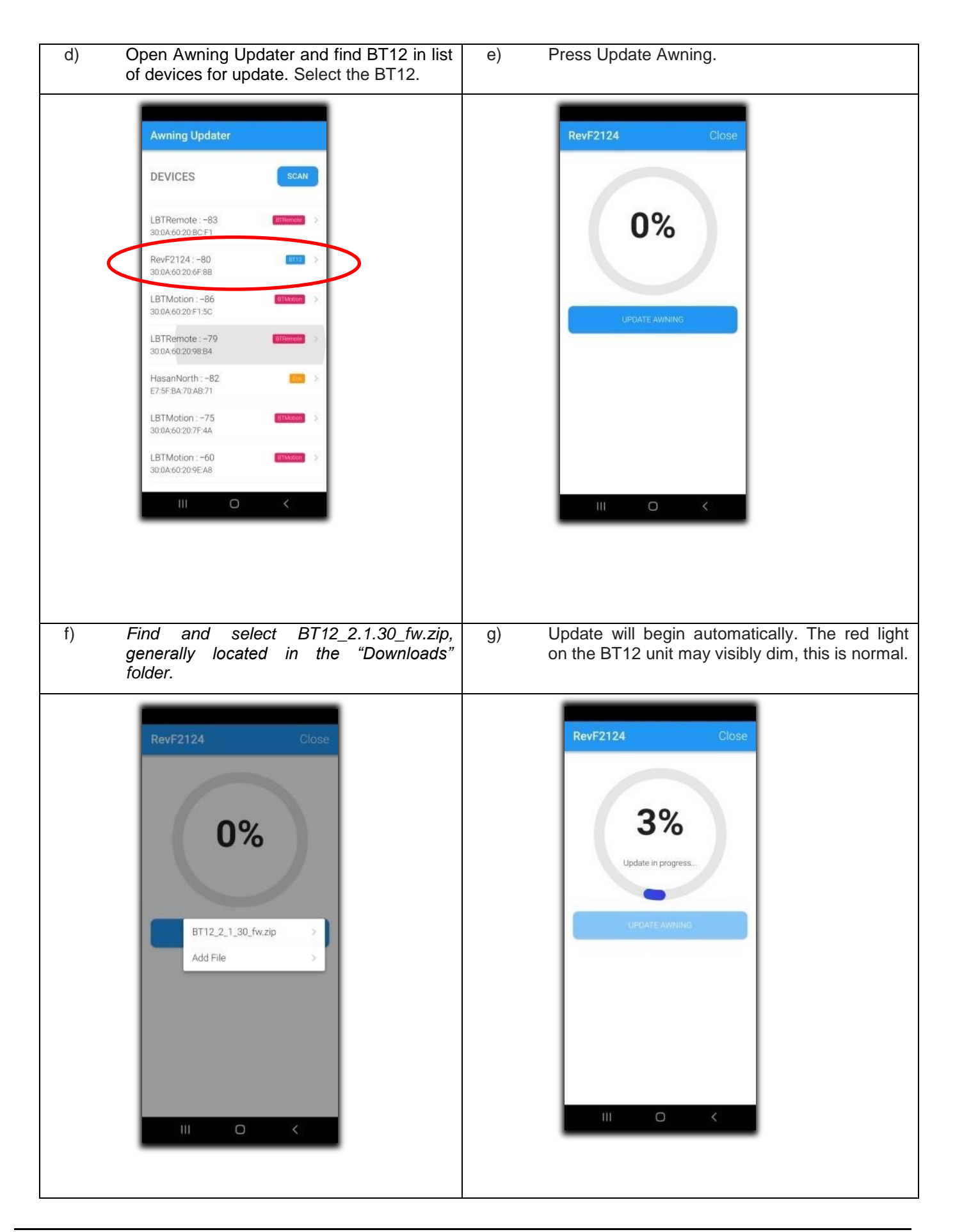

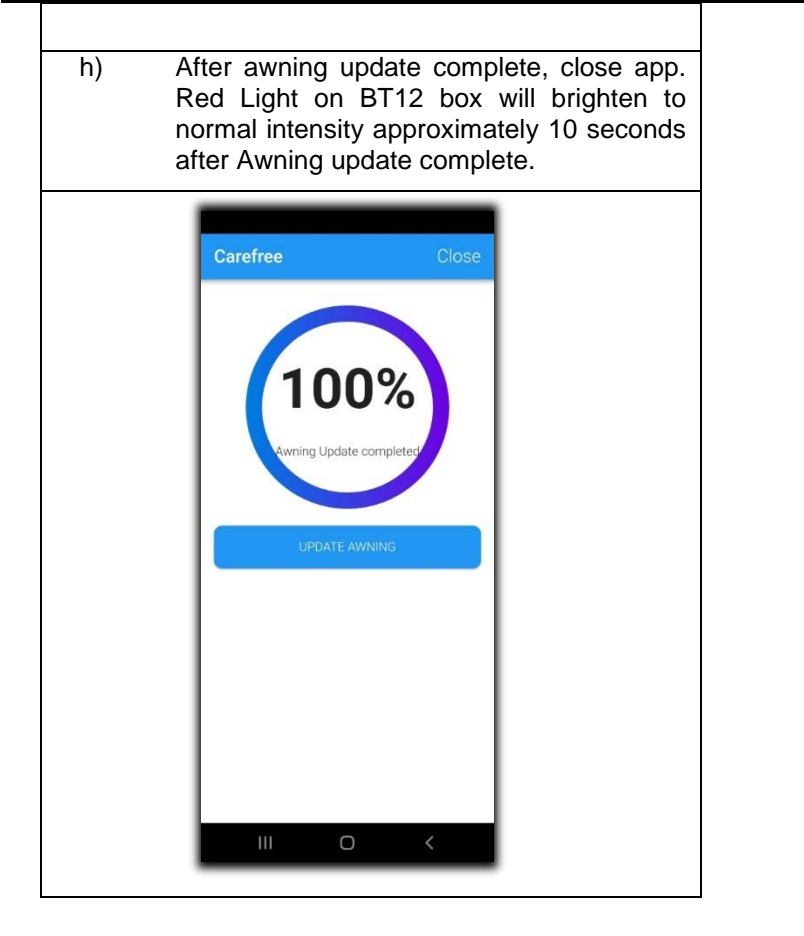

## Firmware update using Apple device:

Visit the Carefree of Colorado YouTube Channel video, "BT12 update with Apple device" to see this update procedure.

- 1) From the App store, download the "nRF Connect for Mobile" App.
- 2) Download the latest BT12 Firmware:

Use either link: [https://aed.sharefile.com/d-sce4fc54296d464f8](https://urldefense.proofpoint.com/v2/url?u=https-3A__aed.sharefile.com_d-2Dsce4fc54296d464f8&d=DwMFaQ&c=euGZstcaTDllvimEN8b7jXrwqOf-v5A_CdpgnVfiiMM&r=uR0I2pwz8JJj1QqxBFLdt55UV5MXFJWm9FcVAX0YqxU&m=Yvo9nejiAy8Qpf_IzZ69jQdtcgmyb9EWlDOXRGKCk6Y&s=f1GIQ62oUJC9wLveAErPd6ChCNZkR7QQvaoLqSW2Jns&e=)

Or QR Code:

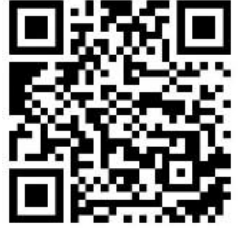

#### UPDATE THE FIRMWARE

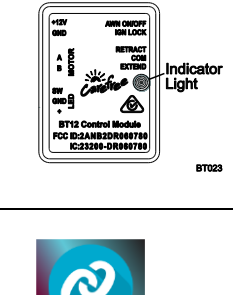

Conne

3)

4)

Ensure that there is power to the BT12. The indicator light on the module is on when the module has power.

Open the "nRF Connect for Mobile" App.

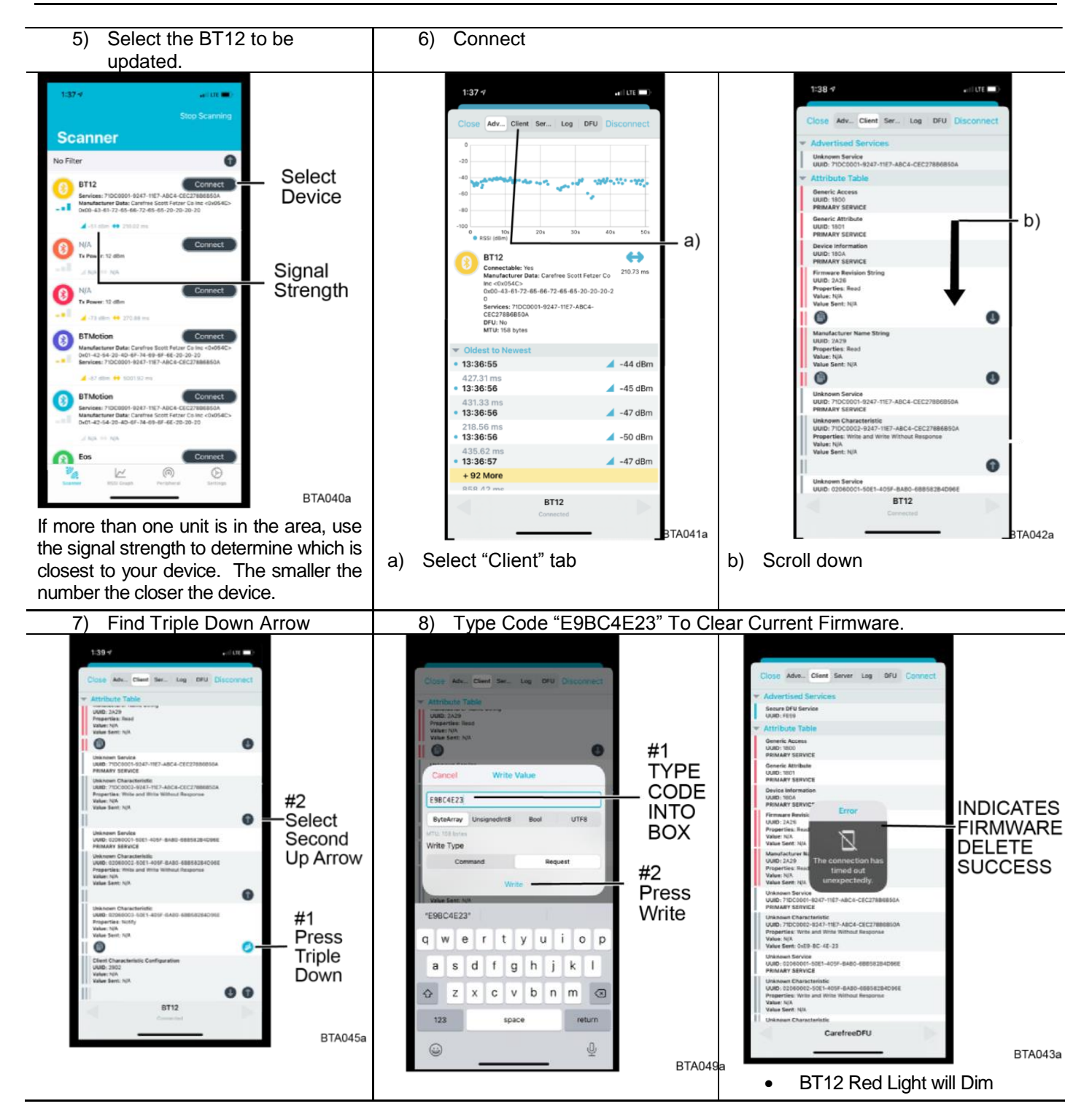

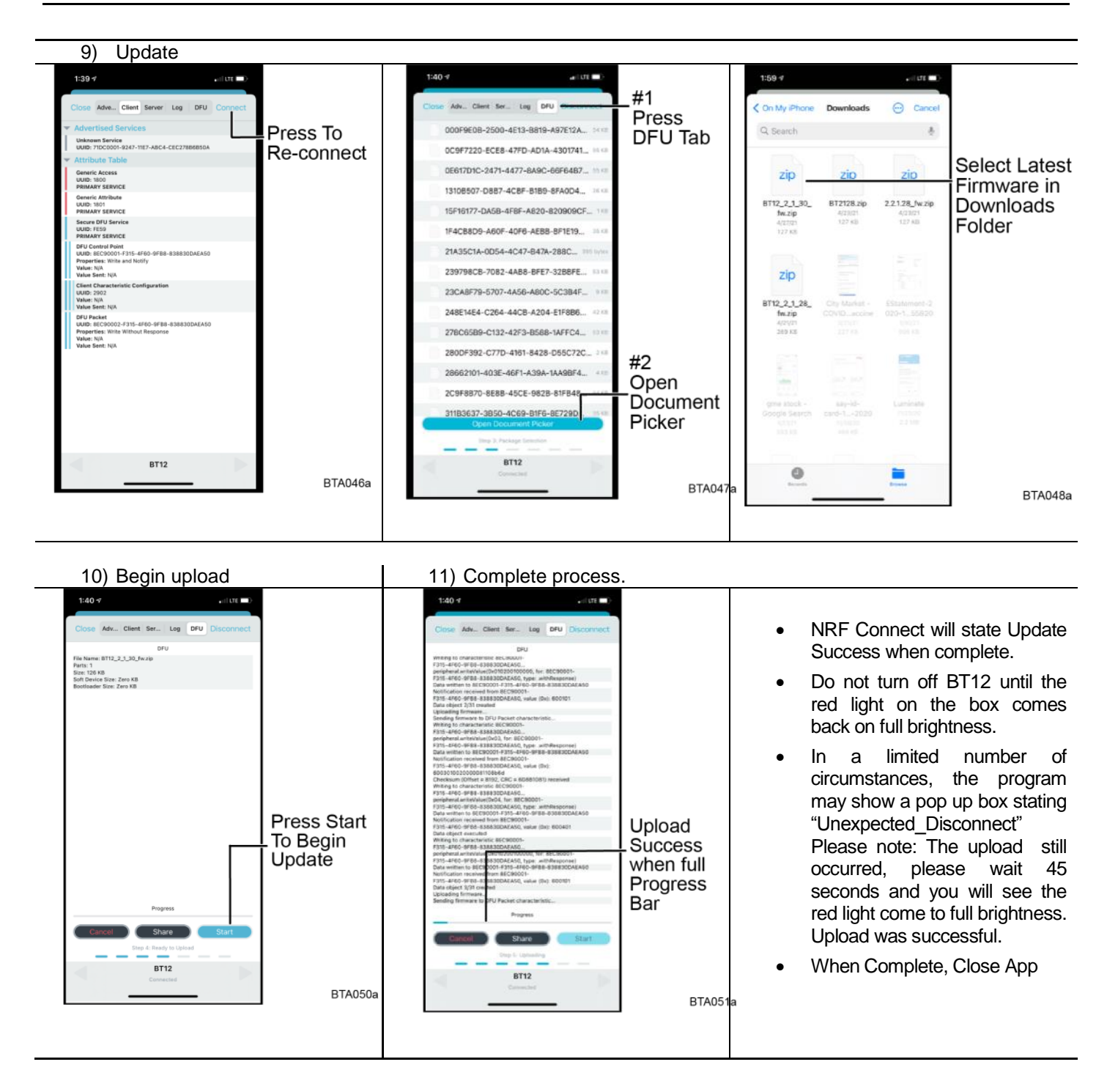

*DEALER LABOR ALLOWANCE:* **.**5 Hours – Firmware upload

#### *SUBMIT CLAIMS TO WARRANTY@CAREFREEOFCOLORADO.COM.*

**Include photos or copies of the awning serial number (located on the inside of the lead rail) and vehicle VIN (on the OEM Federal Placard located on the driver's side door jamb) with the warranty claim. This will provide a record of affected awnings.**